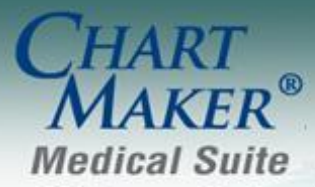

STI Computer Services, Inc. 2700 Van Buren Ave, Eagleville PA 19408 800-487-9135 Fax:610-650-9272

# *ChartMaker® Clinical*

### *Added Features*

**Doctor's Orders & Procedures Order Procedure – Immunization** – The Order Procedure dialog has been updated so that when an immunization procedure is not performed, you have the ability to configure Vaccination Information Statement information, check the Disease Immunity and Historical options, and select a Source. See Figure 1. If any of these options are selected, an immunization record will be created even though this procedure is not performed.

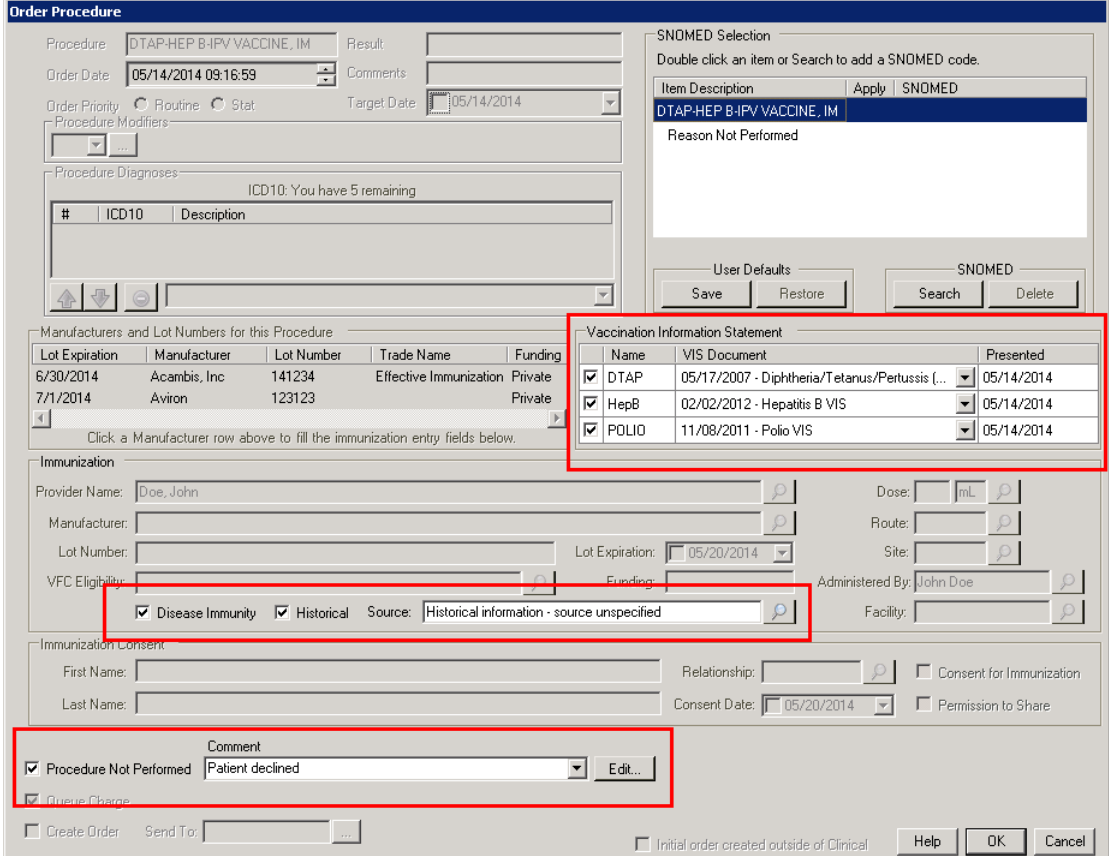

**Figure 1 – Order Procedure**

- **Doctor's Orders & Procedures Order Procedure – Immunization**  The Immunization section of the Order Procedure dialog has been updated so that when an immunization procedure is performed, you have the ability to add a Facility for that immunization. See Figure 2.
- **Doctor's Orders & Procedures Order Procedure – Immunization**  The Dose, Route, and Site fields in the Immunization section of the Order Procedure dialog has been updated so you are able to search for applicable options for those fields.

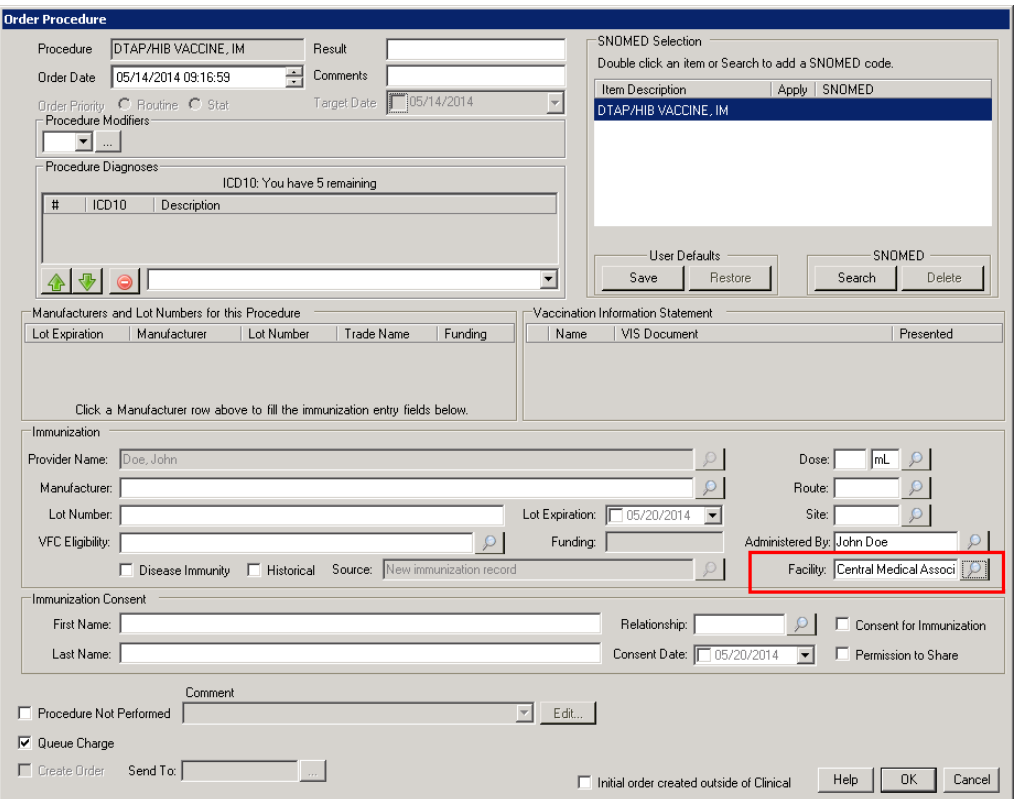

**Figure 2 – Order Procedure**

- **Export Patient Document – Transition of Care –** The Transition of Care Summary document has been updated to include Chief Complaint information when it has been entered for a patient. Likewise, the Patient Information Document Exclusions dialog has also been updated with a Chief Complaint section, allowing you to exclude any applicable Chief Complaint information if needed.
- **The ID Tab – Patient – Email**  The Email field in the Patient section of the ID tab has been updated to validate that email addresses are entered in the correct format. If an email address is not entered correctly, a warning message will appear indicating the email address is not in the correct format. See Figure 3.
- **The ID Tab – Patient Representative– Email**  The Email field in the Patient Portal section of the Patient Representative dialog has been updated to validate that email addresses are entered in the correct format. If an email address is not entered correctly, a warning message will appear indicating the email address is not in the correct format. See Figure 3.

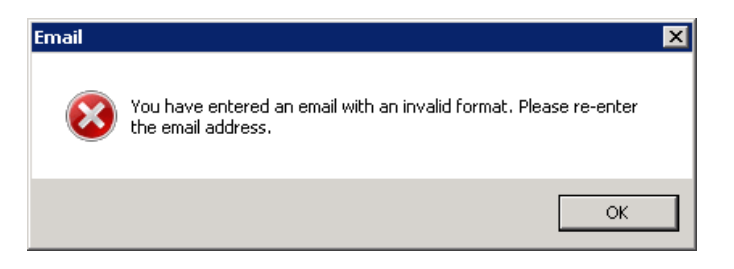

**Figure 3 – Order Procedure**

- **Meaningful Use Stage 1 2014 – Meaningful Use Dashboard – Patient Health Information –** To provide a better accounting of those patient's meet ARRA 2014/Meaningful Use Stage 1 requirements for online access to patient health information (within 4 business days after the information is available), the Provide Patients to View Online & Download Health Information core performance measure (11) has been updated to include in the numerator those patients that have been authorized for the patient portal, but have not yet registered for the patient portal, in addition to those patients that have been registered for the patient portal.
- **Meaningful Use Stage 2 – Meaningful Use Dashboard – Patient Health Information –** To provide a better accounting of those patient's meet ARRA 2014/Meaningful Use Stage 2 requirements for online access to patient health information (within 4 business days after the information is available), the Provide Patients to View Online & Download Health Information core performance measure (10A) has been updated to include in the numerator those patients that have been authorized for the patient portal, but have not yet registered for the patient portal, in addition to those patients that have been registered for the patient portal.
- **Registry Configuration** The program has been updated with a new Registry Configuration dialog (Chart > Registries > Immunizations > Configuration) that allows you to easily configure registry information for vaccine registries and formats. In the Registry Configuration dialog you have the ability to set up Office Location and Site ID information for each Registry Format for those formats that do not support bidirectional functionality, while also setting up Bidirectional Credentials (Practice, User ID, and Password) for those that do. See Figure 4. This Registry Configuration dialog can also be accessed via the Vaccine Registry module via the Tools menu (Tools > Configure Site IDs).

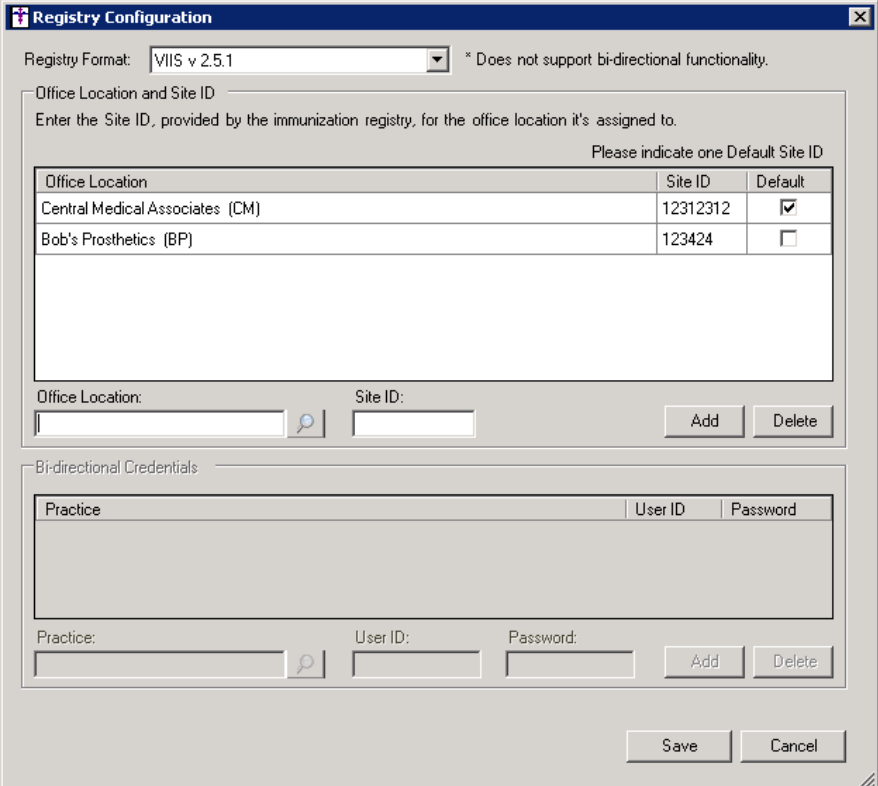

**Figure 4 – Registry Configuration**

**Preferences – Face Sheet – –** To increase performance and provide a better user experience when opening charts, the program has been updated so that new data entered in the chart note, and any information that does not already appear in a custom section of the Facesheet, will appear in the applicable custom sections of the facesheet only after reopening the chart. You will be able to see all of the newly configured data in the actual chart note, but the facesheet will not be updated with that new information until you reopen that chart.

Likewise, the Facesheet preference has been updated to allow you to Edit Personal Facesheet information in a similar manner in which the Global Facesheet is configured. See Figure 5. When the Personal option is selected the Facesheet layout will be fully configurable for that user, and they be able to add and modify how the information appears via the Edit Personal Facesheet button. Do note, that user's personal facesheet is can no longer be modified within the facesheet itself, and must be modified via the Personal Facesheet Settings dialog.

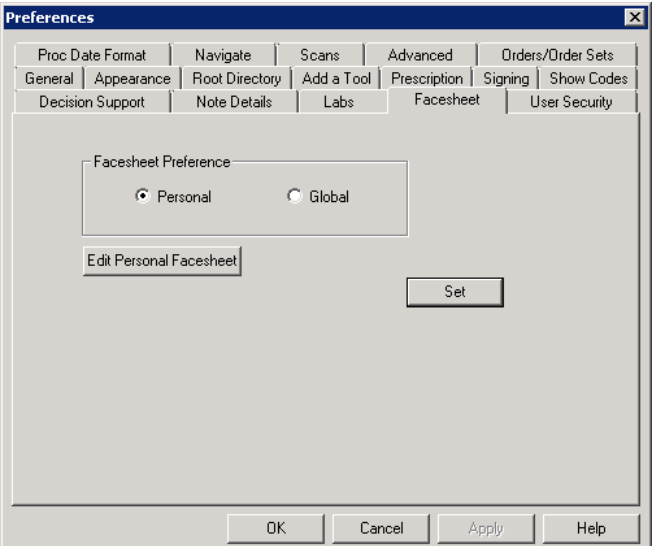

**Figure 5 – Preferences – Facesheet**

The Edit Personal Facesheet button is accessible for all users regardless of the user's particular Facesheet privilege. When the Edit Personal Facesheet button is clicked, the user will enter the Personal Facesheet Settings dialog where that user can add to and modify the layout of their personal face sheet. See Figure 6.

| Section Name                                          | Expanded | All Occurrences |
|-------------------------------------------------------|----------|-----------------|
| Next Appointment                                      | ⊽        |                 |
| Problem/Diagnosis List                                | ⊽        |                 |
| Inactive Diagnosis List                               | ⊽        |                 |
| Pre-Existing Diagnosis                                | ⊽        |                 |
| Medication List                                       | ⊽        |                 |
| Pre-Existing Meds                                     | ⊽        |                 |
| Misc. Note List                                       | ⊽        |                 |
| Allergy List                                          | ⊽        |                 |
| Patient History List                                  | ⊽        |                 |
| Surgical History List                                 | ⊽        |                 |
| Family History List                                   | ⊽        |                 |
| Recalls                                               | ⊽        |                 |
| Patient Annotation                                    | ⊽        |                 |
| Lab Procedure                                         | ⊽        |                 |
| <b>Test Procedure</b>                                 | ⊽        |                 |
| Image Procedures                                      | ⊽        |                 |
| Referrals                                             | ⊽        |                 |
| Pregnancy                                             | г        |                 |
| <b>New Section</b>                                    | ⊽        | п               |
|                                                       |          |                 |
|                                                       |          |                 |
| Delete <sup>e</sup> Properties<br>$\odot$ Add $\odot$ |          |                 |

**Figure 6 – Preferences – Facesheet – Personal Facesheet Settings**

**Template Editor – Checklist - Findings –** The Finding dialog has been updated so that when you are configuring finding information in a checklist, you have the ability to set default SNOMED codes each of the finding options for that template via the SNOMED button. See Figure 7.

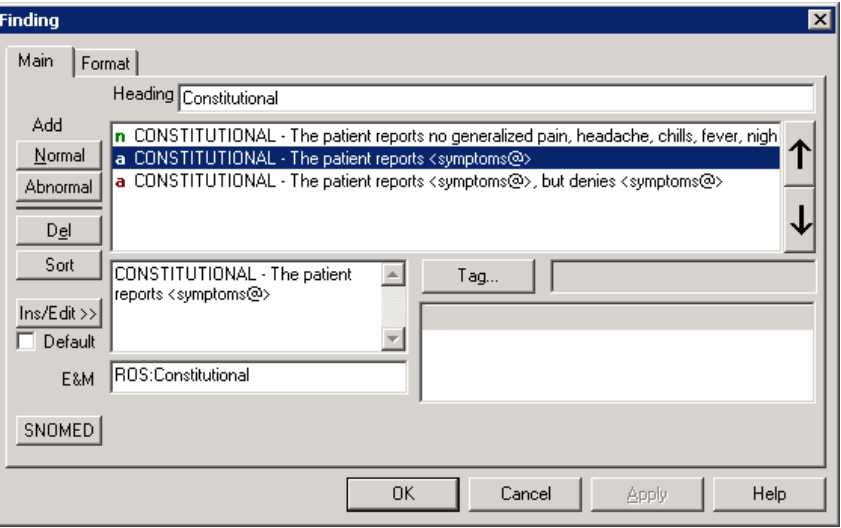

**Figure 7 – Checklist – Finding**

Once SNOMED button has been clicked, the in the Edit Template SNOMED dialog will appear allowing you to select each item and set a default SNOMED code for that item. See Figure 8. To select a default SNOMED code, highlight the finding option, and then click the Search button to search for the applicable SNOMED code. In the Search List dialog, select a Category, and then enter the description text in the corresponding field. See Figure 9. Once the applicable SNOMED code has been located highlight it and click the OK button. That code will then appear next to the finding option. When the finding option in selected in a chart note, that SNOMED code will then default.

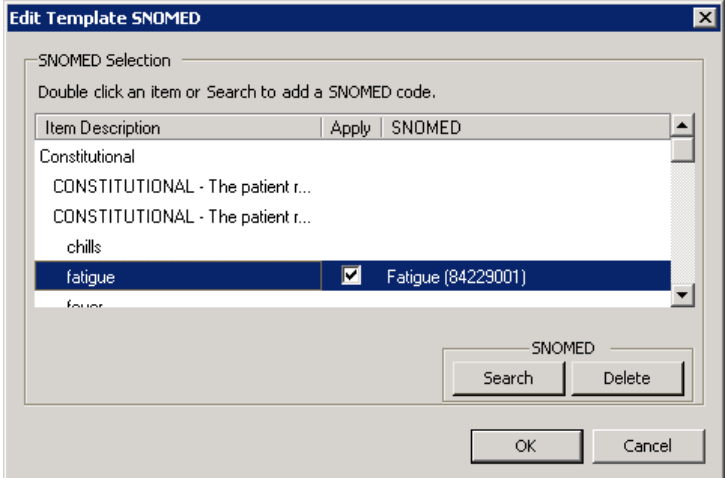

**Figure 8 – Edit Template SNOMED**

**Template Editor – Checklist – Findings (continued)**

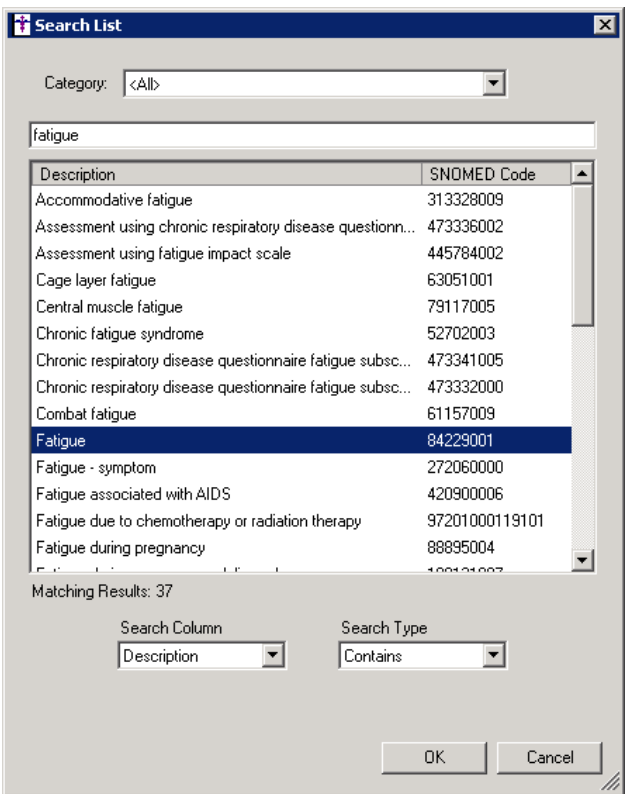

**Figure 9 – Search List**

**Template Editor – Pick List – Pick One/Pick Many –** The Pick One/Pick Many dialog has been updated so that when you are  $\bullet$ configuring items for a Pick List, you have the ability to set default SNOMED codes each of the pick list options for that template via the SNOMED button. See Figure 10.

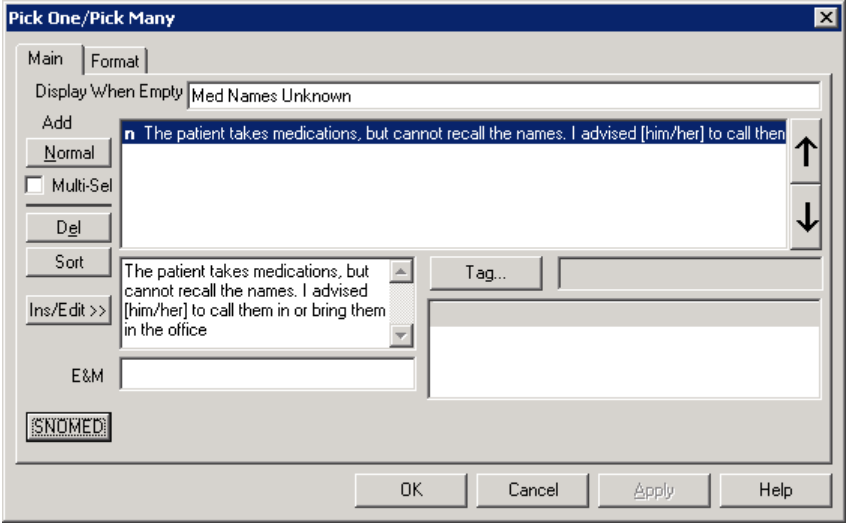

**Figure 10 – Pick One/Pick Many**

#### **Template Editor – Pick List – Pick One/Pick Many (continued)**

Once SNOMED button has been clicked, the in the Edit Template SNOMED dialog will appear allowing you to select each item and set a default SNOMED code for that item. See Figure 11. To select a default SNOMED code, highlight the pick list item, and then click the Search button to search for the applicable SNOMED code. In the Search List dialog, select a Category, and then enter the description text in the corresponding field. See Figure 12. Once the applicable SNOMED code has been located highlight it and click the OK button. That code will then appear next to the finding option. When the pick list item is selected in a chart note, that SNOMED code will then default.

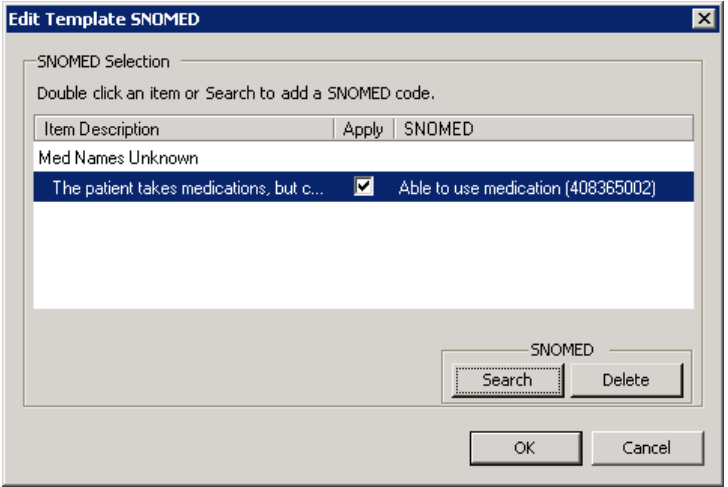

**Figure 11 – Edit Template SNOMED**

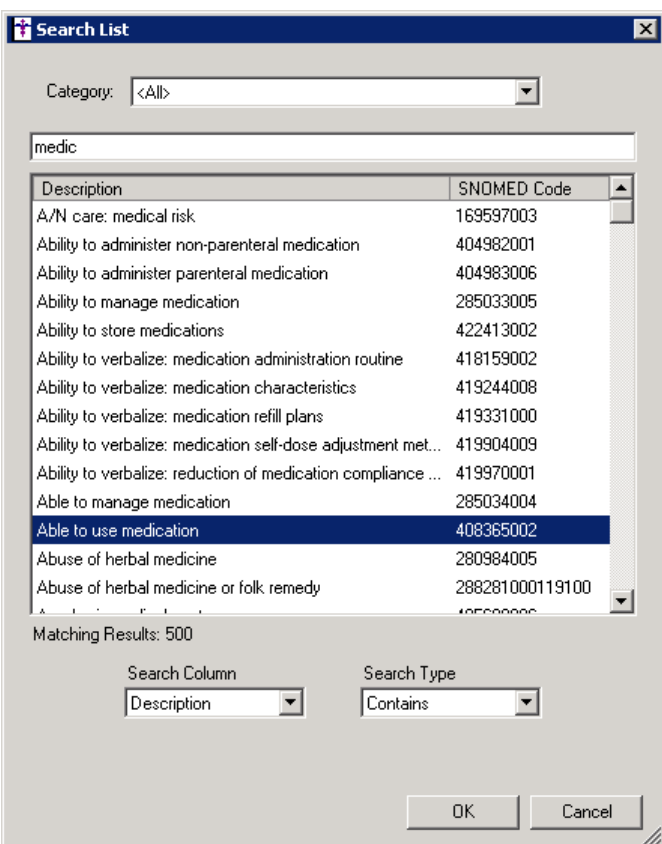

**Figure 12 – Search List**

### *Addendum*

#### **Immunization Consent Reminder for HL7 2.5.1 Format**

In the version 5.2 release of the ChartMaker Medical Suite (Clinical and Practice Manager), there was an important enhancement that was made to the Consent dialog to that allows you to configure patient consent regarding immunization information when sending immunization data to registries in the HL7 2.5.1 format. For all 2.5.1 Immunization programs Consent information is now set at the patient level.

The Consent dialog is accessed:

- In **Clinical**: Open Chart > ID Tab > Consent button
- In **Practice Manager**: Patient > Enter Acct # > Consent button.  $\bullet$

The Consent dialog has been updated with an Immunization section that allows you to configure Registry Status, Reminder Preference, and to Protect the immunization data from other clinicians, as well as the Effective Dates, when applicable. See Figure A1.

When sending immunization information to immunization registries in the H7 Version 2.5.1 format, you must access the Consent button (in either Practice Manager via the Patient screen, or in Clinical via the ID tab) for each applicable patient to configure whether or not the patient wants to share this information with the registry. This process replaces the **Consent for Immunization** and **Permission to Share** options in the Order Procedure dialog in Clinical, and the Immunization Entry dialog in Practice Manager, for sending immunization information to registries in the 2.5.1 HL7 format. Do note, however, that the **Consent for Immunization** option should still be configured at the procedure level (in the Order Procedure dialog in Clinical, and the Immunization Entry dialog in Practice Manager) to provide accurate documentation within the chart note and patient's record, when applicable.

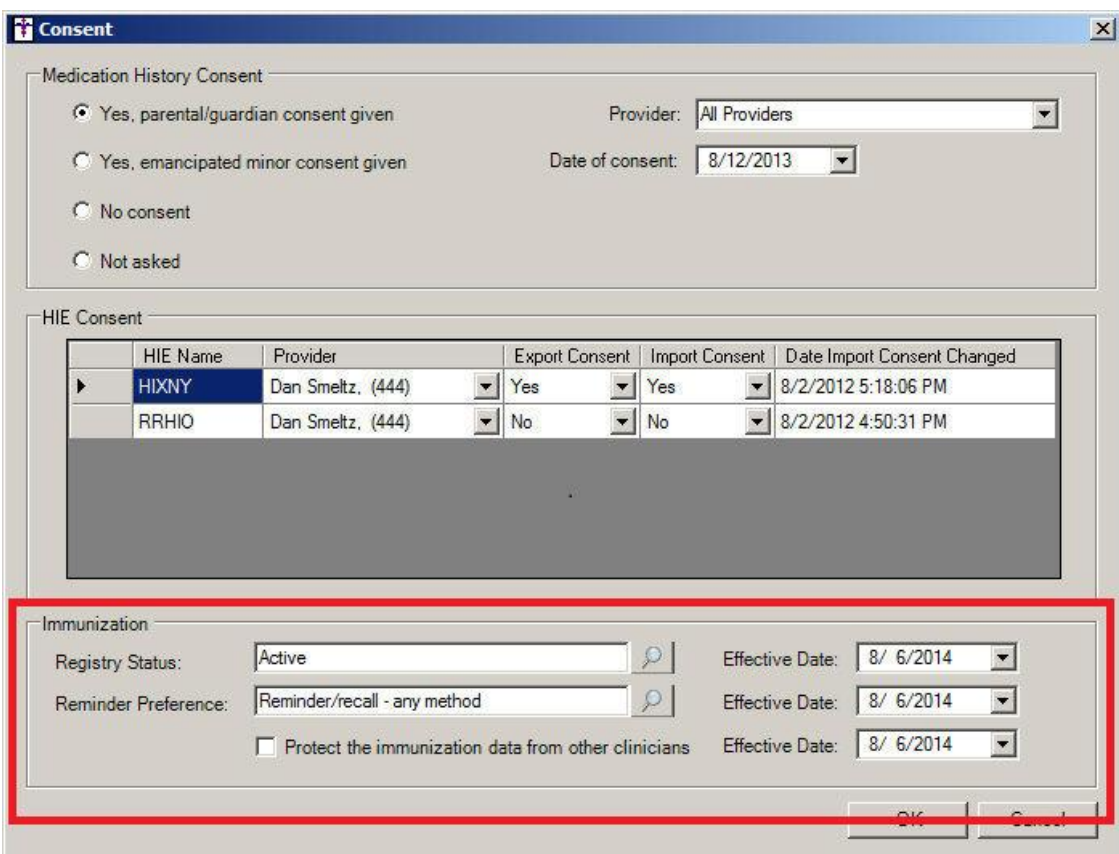

**Figure A1 –Consent**

### **SureScripts® E-Prescribing Best Practice Guidelines**

#### **Category II—Prescription Data Elements Requiring Extra Care and Attention When Input.**

(1) Guidelines that apply to name, strength, dosage form, and quantity of drug prescribed as well as the directions for use (the "Sig") Drug names should be spelled out in full, avoiding the use of abbreviations.

- $\circ$  While it might be possible to make the case that abbreviations save time in the world of paper prescriptions, no such time savings accrue in the electronic world in which the prescriber simply picks a medication from a drug database.
- $\circ$  Abbreviations can lead to a misinterpretation of the prescriber's intent, which can result in medication errors.
- o Examples:
	- Use "Hydrochlorothiazide 50 mg" instead of "HCTZ 50 mg."
	- Use "Zidovudine 300 mg" instead of "AZT 300 mg."
- Drug descriptions should include complete name, strength, strength units and dosage form information (if applicable) in the same exact order, and all should appear in one drug description field.
	- Not doing so causes problems in pharmacies due to missing data components.
		- $\circ$  It is preferred that either the generic or the brand name be used in the drug description, but not both. Using both unnecessarily complicates the information in the drug description field.
		- o Examples:
			- Use "Doxycycline Monohydrate 50 mg oral capsule" instead of "Doxycycline caps."
			- Use "Ciprofloxacin 500 mg tablet" instead of "Ciprofloxacin tablet 500 mg."
			- Use "Atorvastatin calcium 20 mg tablet" or "Lipitor 20 mg tablet" instead of "Lipitor (Atorvastatin calcium) 20 mg tablet."
			- **•** Drug descriptions for generic products should use the naming conventions found in the Food and Drug Administration's "Orange Book: Approved Drug Products with Therapeutic Equivalence Evaluations."
		- $\circ$  This helps pharmacists to accurately choose the product to be dispensed when brand names are not used.
		- o Examples:
			- Use "Glipizide 10mg tablets, extended release" instead of "Glipizide TAB OSM 24 10mg."
			- Drug strength information should be consistent across all fields in which it appears.
		- $\circ$  The strength in the drug description should match that in the drug strength field.
		- $\circ$  Drug strength units in the drug description should match those in the drug strength units field. Drug strength units should not be sent in the drug strength field.
		- $\circ$  Example of improper use: The drug description is "Amoxicillin 500 mg oral capsule" and the drug strength field contains the value of "250."
- Dosage form codes should match the forms sent in drug description fields.
	- o Example of improper use: The drug description is Amoxicillin 500 mg capsule and the dosage form code field contains "10," which is the NCPDP code that stands for tablet.
- All orders should be written using metric measurements of weight (e.g., mg, gm and kg) and volume (e.g., ml).
	- $\circ$  The apothecary and avoirdupois systems of weights and volumes are no longer considered appropriate in the world of pharmaceuticals.
	- o Example: Use "Aspirin 81 mg" instead of "Aspirin 1 ¼ grains."
	- A zero should be used before a decimal (use 0.X mg instead of .X mg), but not after (use X mg instead of X.0 mg).
		- o Trailing zeros are particularly dangerous in that they can lead to ten-fold overdoses. Thus, trailing zeros should never be used.
		- o Examples:
			- Use "Digoxin 0.25 mg" instead of "Digoxin .25 mg."
			- Use "Haloperidol 5 mg" instead of "Haloperidol 5.0 mg."
- Arabic (decimal) numerals are preferable to Roman numerals, and in some instances it is preferable for numbers to be spelled out.
	- o Example: Use "Aspirin 325 mg" instead of "Aspirin V grains."
- Other specific abbreviation issues:
	- $\circ$  The term "microgram" can be abbreviated as "mcg," but it should not be abbreviated as "ug," which can easily be mistaken for the abbreviation for "mq," standing for "milligram."
	- $\circ$  The word "unit" should be spelled out and never abbreviated as "U" or "u."
	- $\circ$  "M" should not be used as an abbreviation for thousands (e.g., 5 M units), as it has been mistaken as meaning one million.
	- $\circ$  Do not use commas when expressing thousands as they might be misinterpreted as periods.

#### **Category II—Prescription Data Elements Requiring Extra Care and Attention When Input. (Continued)**

(2) Issues related specifically to the Sig field or directions for use.

- The directions for use should not be split between the Sig and Notes fields.
	- $\circ$  Depending upon the design of the pharmacy system and/or the effectiveness of the training of pharmacy personnel, splitting directions between the Sig and Notes fields can result in part of the directions being missed, thereby preventing complete directions from being conveyed to patients. Patients may experience significant negative therapeutic outcomes when this occurs.
	- o Examples of improper use:
		- Sig field—"Take one tablet daily," Notes field—"Take only on Monday, Wednesday and Friday." NOTE: This is an actual example from a warfarin e-prescription, which if not taken according to the complete directions, could possibly result in serious patient harm.
		- Sig field—"Dissolve one tablet under the tongue every 10 minutes for chest pain," Notes field—"Call physician immediately if relief is not obtained after three doses."
		- Sig field—"Apply and rub well into affected area twice a day," Notes field—"Discontinue use and call physician if rash worsens."
		- Sig field—"One drop to eye having surgery three times daily," Notes field—"Start two days prior to surgery."
- Information in the Sig field should not conflict with information in the Notes field.
	- $\circ$  Conflicting information in these fields usually requires pharmacists to contact prescribers to ascertain their actual intent with respect to the directions, which compromises the efficiencies related to e-prescribing.
	- $\circ$  Inconsistent information in the Sig versus the Notes fields can result in incorrect directions being conveyed to patients.
	- o Example of improper use: Sig field—"1 cap orally 3 times a day", Notes field—"One capsule by mouth daily."
	- Care must be taken so that Sigs are not truncated because important information can be lost.
		- Example of improper use: "Take 1 tablet once a month in the am 1 hr before eating or drinking, with 1 C water. Remain upright  $x$  1 hour and nothing by mouth, then resu"
- Sig information should be clinically correct.
	- $\circ$  Example: Use "Amoxicillin 500 mg Oral Capsules"—Sig "One capsule three times a day" instead of "500 caps 3 times a day."
- Directions for use should be spelled out clearly in proper English.
	- $\circ$  Since the pharmacist must interpret—and nearly always writes—the label in English, the use of abbreviations (particularly Latin) or symbols is unnecessary and discouraged because it can lead to medication errors. Example: Use "Take 1 tablet by mouth twice a day" instead of "1 T PO BID."
- Information in the Sig field should be limited to the Sig.
	- $\circ$  Ouantity to be dispensed should not be placed in the Sig field.
		- Example: Use "One capsule by mouth three times daily" instead of "One capsule by mouth three times daily  $-$  Disp  $# 30."$
	- o Duration of therapy should not be placed in the Sig field.
		- Example: Use "One capsule by mouth four times daily" instead of "One four times daily Disp 10 day supply."
	- o Drug description should not be placed in Sig field.
		- Example: Use "One capsule by mouth at bedtime" instead of "One by mouth at bedtime- Paxil CR 20 mg."
	- o Example of improper use:
		- "One drop to eye having surgery three times daily. Start two days prior to surgery. May substitute Acular LS, Xibrom, or Voltaren if less expensive." (i.e., the indication of alternative approved drugs "May substitute Acular LS, Xibrom, or Voltaren if less expensive" should be placed in the Notes field.)
- Sigs should be complete, properly formatted, and not repeated.
	- o Sig should be complete.
		- $\Box$  Example: Use "Apply topically to forearm three times a day" instead of "Topical each day."
	- o Sig should be properly formatted.
		- $\Box$  Example: Use "Take one capsule three times a day" instead of "1 3 times a day."
	- o Sig should not be repeated.
		- $\Box$  Example: Use "Take one capsule daily" instead of "1 PO OD Take one tablet every day."
- The inclusion of the intended use or the indication for the medication in the directions for use is helpful to patients, pharmacists and other prescribers, and is strongly encouraged.
	- Intended use can help patients to organize and better understand their medications and why they are taking them.
	- $\circ$  Including the indication in the Sig field can help prevent dispensing errors, and it provides pharmacists with a foundation for patient counseling and medication therapy management.
	- $\circ$  Other prescribers may find the indication helpful when a patient brings their medication bottles with them to office visits.
	- o Example: "Take according to instructions in dosepak for poison ivy rash."

#### **Category II—Prescription Data Elements Requiring Extra Care and Attention When Input. (Continued)**

- The instruction "take as directed" is rarely appropriate and should be avoided by prescribers.
	- $\circ$  Such an instruction assumes an understanding on the part of the patient that may not exist, and even if it does, will very likely be short lived.
	- $\circ$  Using the term "take as directed" provides little information upon which the pharmacist can base their counseling of the patient.

(3) Proper use of the Notes field (referred to as "free text" in the NCPDP SCRIPT Standard).

- Prescription information that has a designated, standardized data field should not be placed in the Notes field.
	- $\circ$  For example, neither the drug name, strength nor quantity should be placed in the Notes field because there are specific fields in the NCPDP SCRIPT Standard for these data elements. This is important because if this information isn't placed in the fields in which pharmacy personnel are trained to look for it, it might be missed.
- Reserve use of the Notes field for information related to, but not part of, the prescription.
	- For example, a comment such as: "Please have the patient call the office when they have finished taking this prescription" would be an appropriate use of the Notes field.
- To reiterate, as mentioned above, the directions for use should not be split between the Sig and Notes fields nor should the information in the Sig field conflict with information in the Notes Field.
	- $\circ$  The former can lead to critical information being missed by pharmacy personnel and possibly not being transmitted to the patient, and the latter normally requires pharmacists to contact the prescriber to clarify their intent, thereby compromising the potential efficiencies of e-prescribing.

(4) Refills authorized, if any

- Although allowed both by convention and NCPDP SCRIPT, the indication of "PRN" (refill as needed) is not considered to be good practice and should be discouraged.
	- o Example: Use "Refill 11 times" instead of "Refill PRN."

(5) Other items unique to electronic prescribing.

- Representative NDC number requirements.
	- $\circ$  Representative NDC numbers, which contain 11 digits, must be correct, as incorrect representative NDC numbers may cause drug identification problems in the receiving pharmacies.
	- $\circ$  Representative NDC numbers must be current and included in e-prescription messages unless the items do not have assigned NDCs.
	- Quantity Qualifiers must be correctly associated with drug descriptions.
		- $\circ$  Correct mapping procedures are available in the Units of Measure table, which can be found in the NCPDP External Code List and the Surescripts Implementation Guides.
		- o Where possible, quantities should reflect the actual metric quantity to be dispensed.
			- Example: Use "Amoxicillin 250mg/5ml, 150 ml" instead of "Amoxicillin 250mg/5ml, 1 bottle."
		- $\circ$  The use of "ZZ", "EA" and "00" should be limited to instances in which none of the available qualifiers in the Units of Measure table can be applied.
			- □ Examples of improper use: Drug description—Amoxicillin 500 mg Oral Capsule, Quantity 30 and Quantity Qualifier sent "ZZ"—mutually defined, "EA"—each or "00"—unspecified instead of "AV"—capsules.

#### **Category III—Prescription Common Mistakes**

Even though providers using the ChartMaker Medical Suite strive to be accurate in entering information for E-prescription, there are common mistakes made that can easily be corrected. Please read through the examples below in order to understand E-prescription best practices.

(1) Incorrect or incorrectly formatted SIG

This occurs when the appropriate dose is entered incorrectly. The following examples demonstrate typical errors:

### **Category III—Prescription Common Mistakes (continued)**

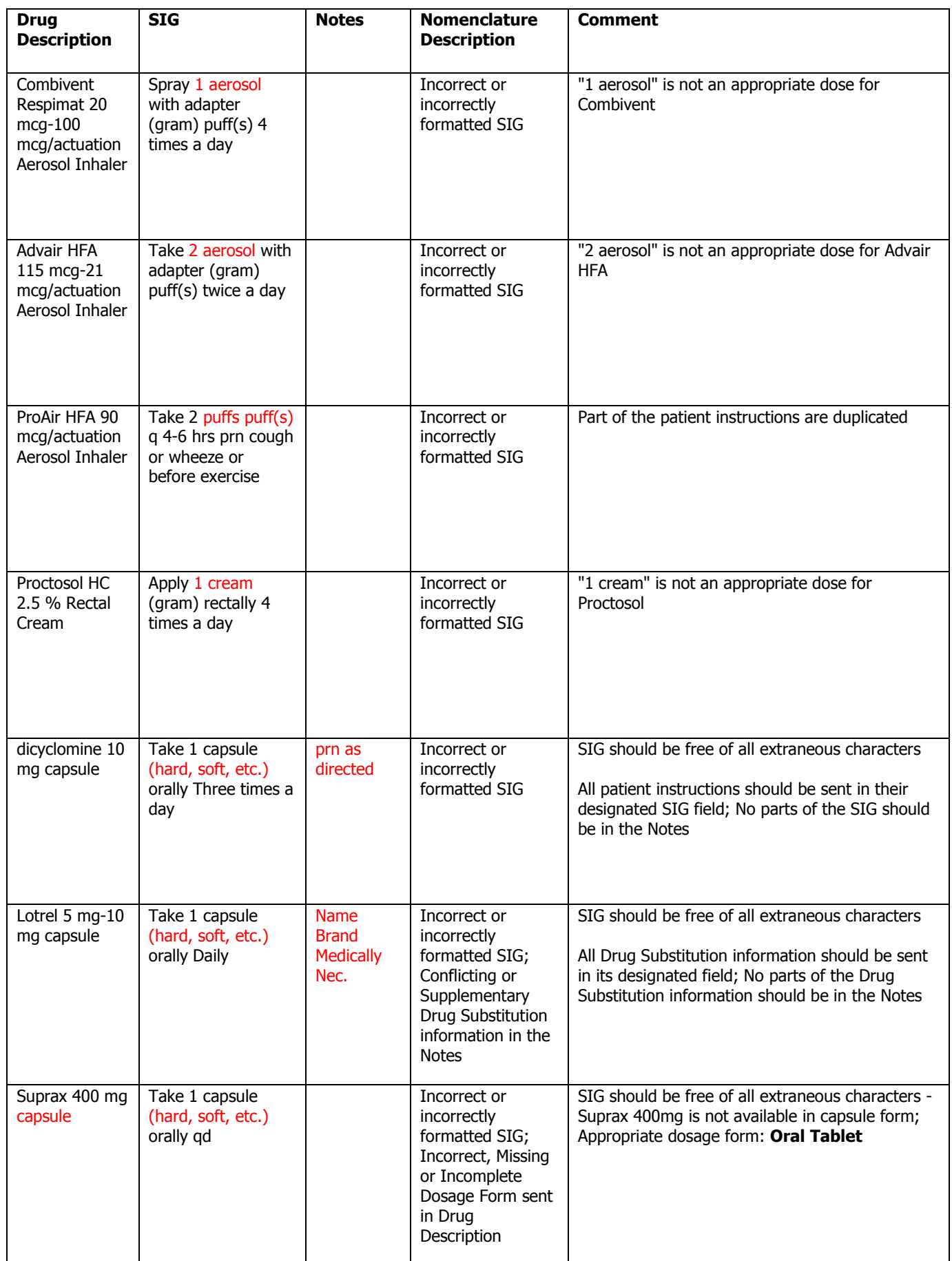

#### **Category III—Prescription Common Mistakes (continued)**

#### (2) Incomplete SIG

The following examples indicate incomplete SIG:

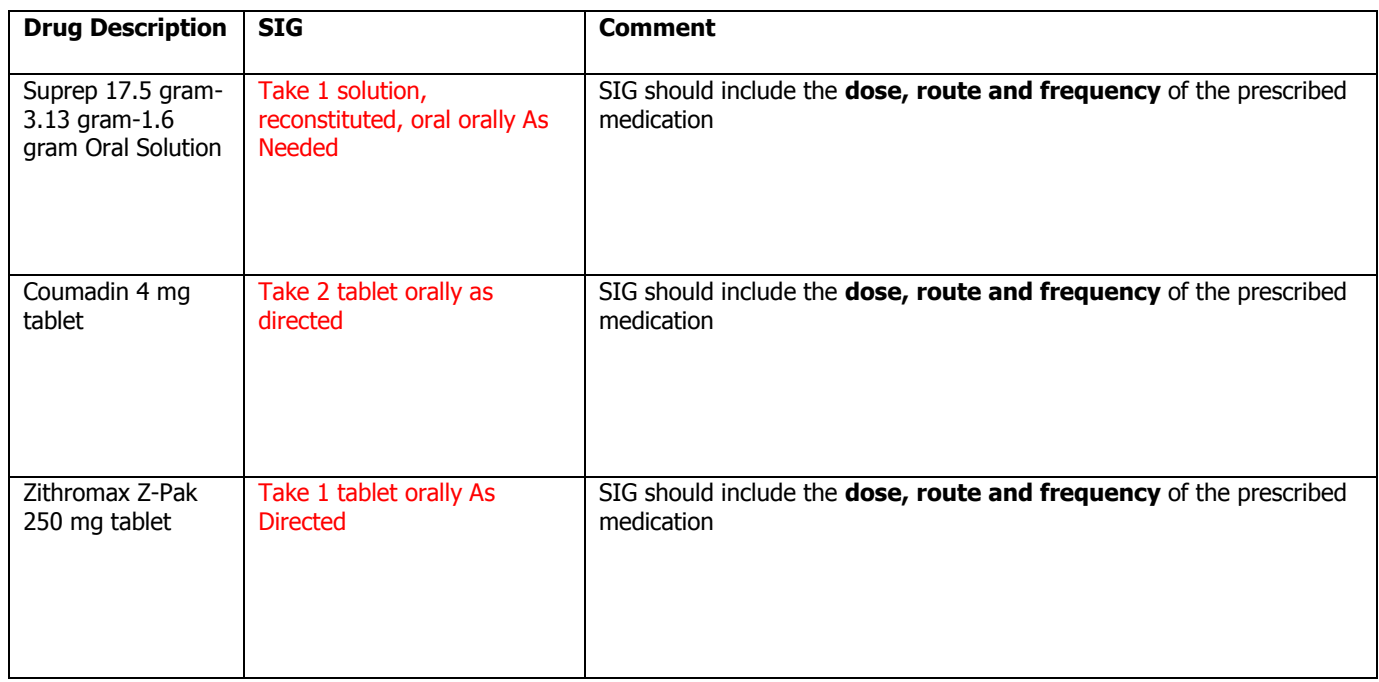

#### **Category III—Prescription Common Mistakes (continued)**

(3) Conflicting or Supplementary SIG information included in the Notes

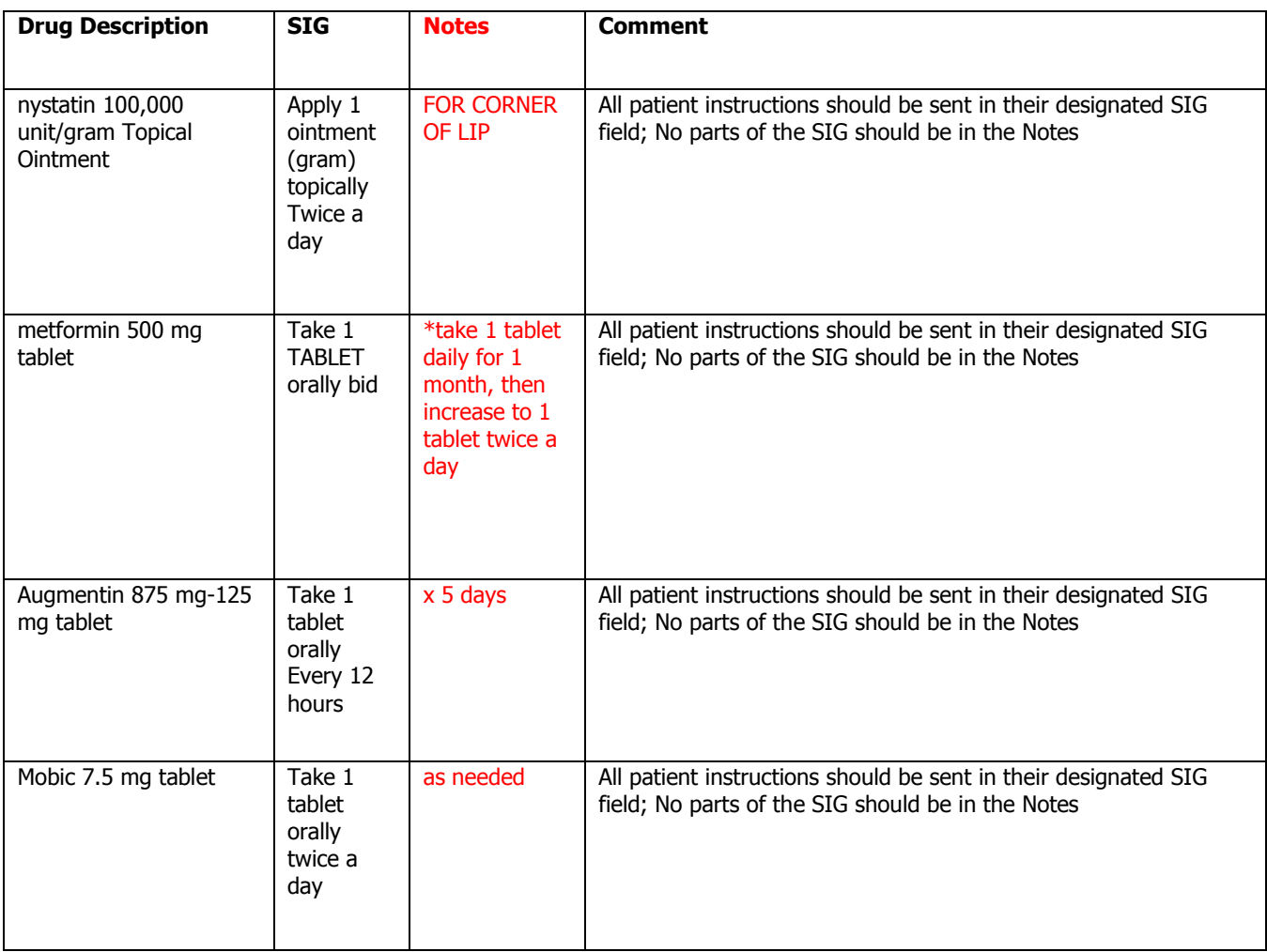

Some icons are from the Silk icon set by Mark James [\(http://www.famfamfam.com/\)](http://www.famfamfam.com/). All rights reserved. Licensed under a Creative Commons Attribution 2.5 License [\(http://creativecommons.org/licenses/by/2.5/\)](http://creativecommons.org/licenses/by/2.5/).

Some icons are from the Fugue icon set by Yusuke Kamiyamane [\(http://p.yusukekamiyamane.com/\)](http://p.yusukekamiyamane.com/). All rights reserved. Licensed under a Creative Commons Attribution 3.0 License [\(http://creativecommons.org/licenses/by/3.0/\)](http://creativecommons.org/licenses/by/3.0/).